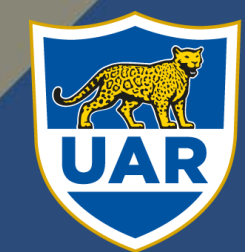

UNIÓN ARGENTINA<br>DE RUGBY

## TUTORIAL SISTEMA BDUAR

Tutorial documentado de utilización del sistema BDUAR. El presente documento posee los pasos a seguir para utilizar el sistema, de acuerdo a los permisos que su usuario posea

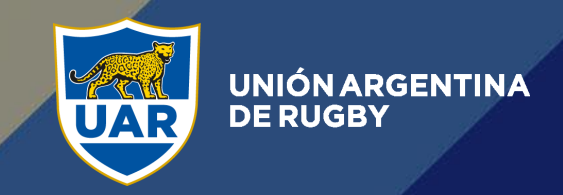

## TABLA DE CONTENIDOS:

REGISTRO DE JUGADOR [...........................................................3](#page-2-0)

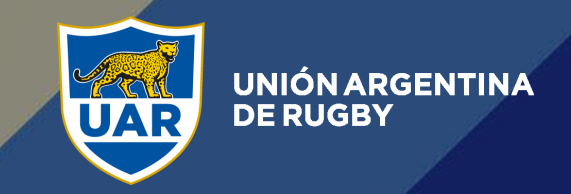

## <span id="page-2-0"></span>REGISTRO DE JUGADOR

El fichaje de un jugador comienza con el registro que hace el mismo mediante el siguiente formulario:

<http://bd.uar.com.ar/registro>

(Este link puede ser compartido en sitios web, páginas de Facebook, correos electrónicos, etc. O bien ser utilizado como href en un botón de un sitio)

Al ingresar a este link verá la siguiente pantalla:

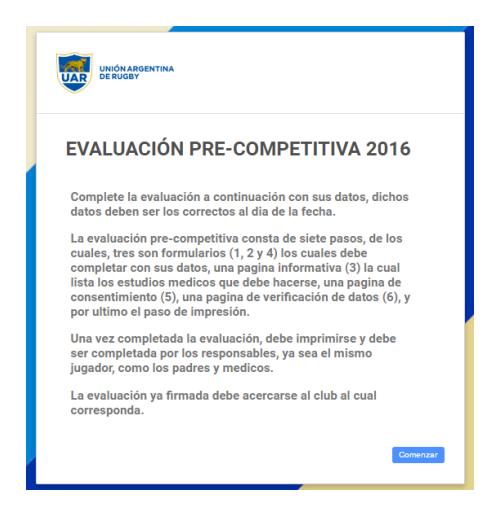

El jugador deberá completar el formulario, el cual al finalizar enviará un email a la casilla ingresada y una solicitud de registro en el sistema BDUAR al club ingresado, el jugador **queda "Registrado"**.

Mediante el email enviado al jugador este podrá imprimir la ficha, ya completada.

Una vez realizado el apto médico, el jugador lo acercará junto a la ficha al club, donde un usuario "Administrativo Club" completará los datos del médico, que son nombre completo y matrícula, en la pantalla "Registro de jugadores"\*:

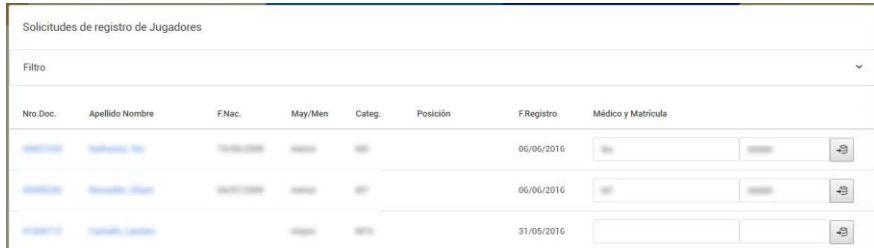

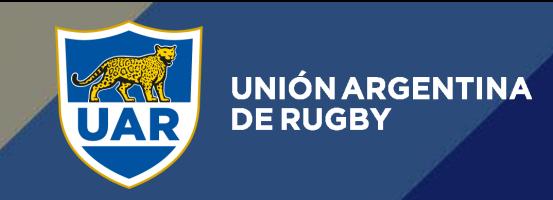

Una vez completados los datos del médico en las columnas "Médico y matrícula" el "Administrativo Club" debe hacer click en el icono:

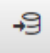

De esta manera el jugador queda "Cargado", lo que genera una solicitud de registro para la Unión correspondiente, la cual al ingresar a la pantalla "Registro de jugadores"\* se encontrará con la solicitud del jugador previamente cargado por el club.

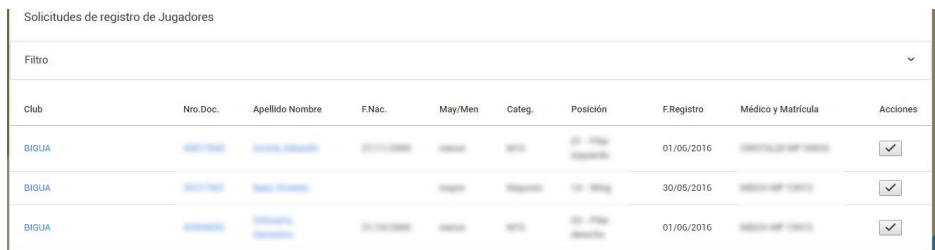

Una vez chequeados los datos, el usuario "Administrativo Unión" aprobará a los jugadores cargados haciendo click en el icono:

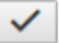

Una vez aprobado el registro, el jugador **queda "Fichado"**.

\*Ante consultas sobre las pantallas revisar "Tutorial Administrativo Club/Unión"